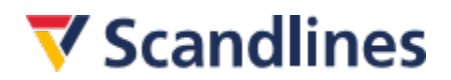

# **Agent Logon Booking System**

#### **1. Login**

To login to the booking system you must use your email and password that you received from Scandlines. Please note that at the first login you will be asked to change the password – not necessary.

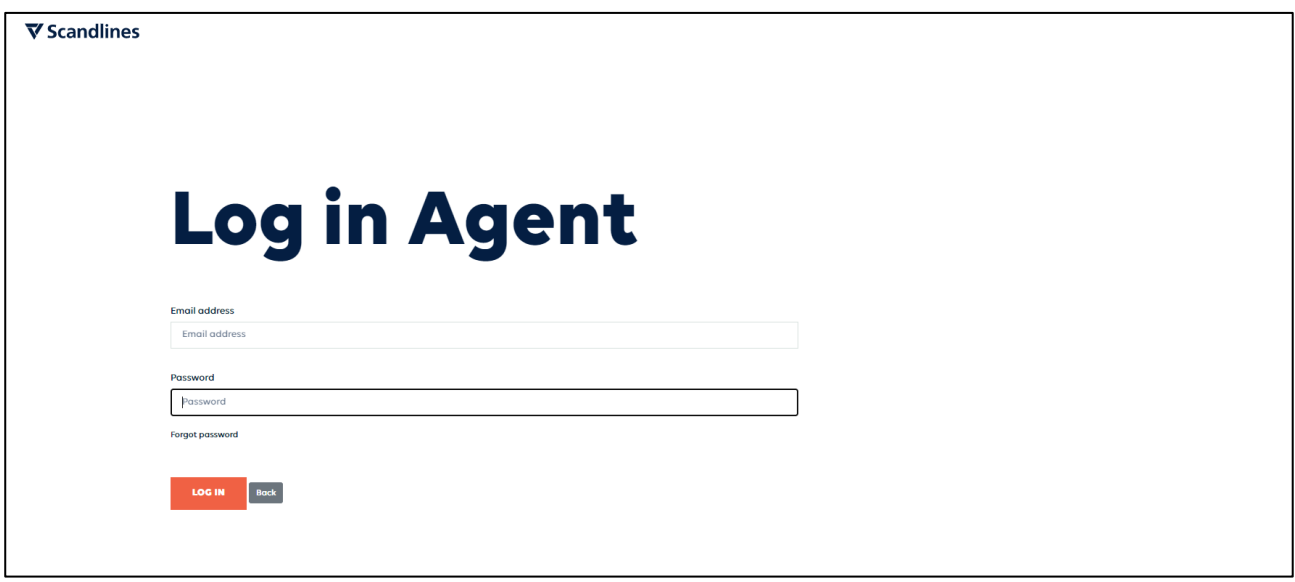

If you do not have an Agent Logon Agreement with Scandlines, please contact the Servicecenter by email [gruppen@scandlines.com](mailto:gruppen@scandlines.com).

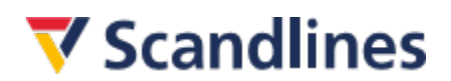

#### **2. Create a new booking**

In this booking dialog you can enter the required booking details. Here you can choose between return or single ticket. There is also the possibility to choose between the routes and the desired departure date and the time of the ferry crossing. In addition, the type of vehicle and number of persons in the vehicle must be stated.  $\begin{array}{c} \bullet \\ \bullet \end{array}$ 

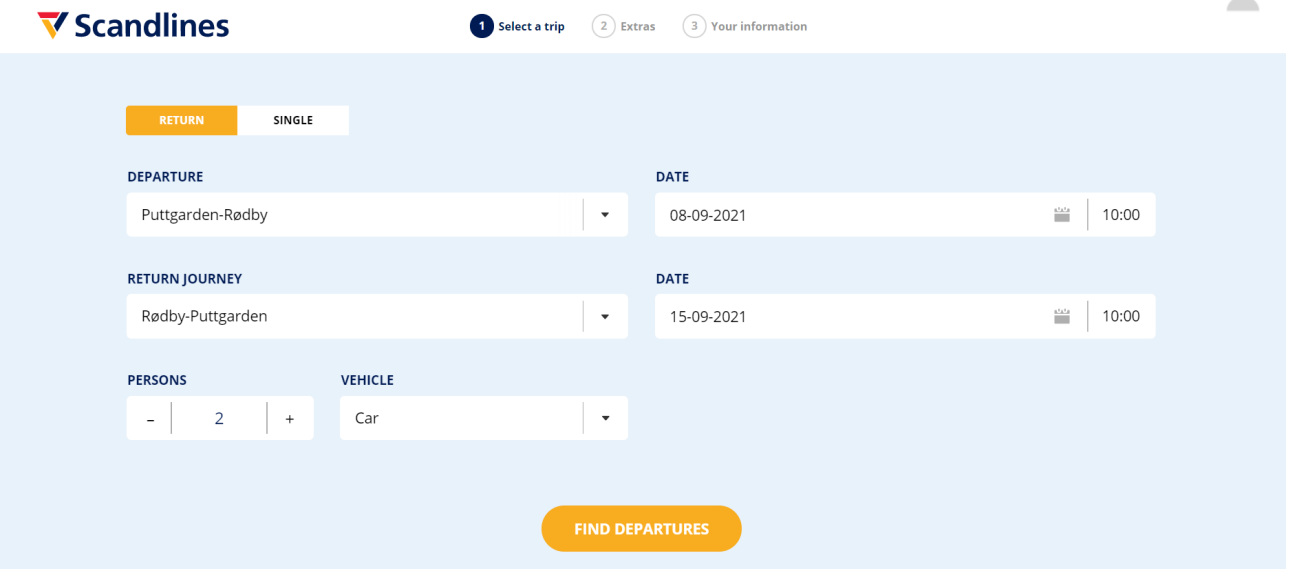

Tip: The name of your company **must** appear in the top right next to the little man. If it is SMILE, please start the Agent Logon again.

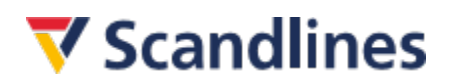

# **3. Ticket types**

In the next step, choose between the desired departure time and the desired ticket type. For more information about the different ticket types, just click on the ticket type by activating the left button.

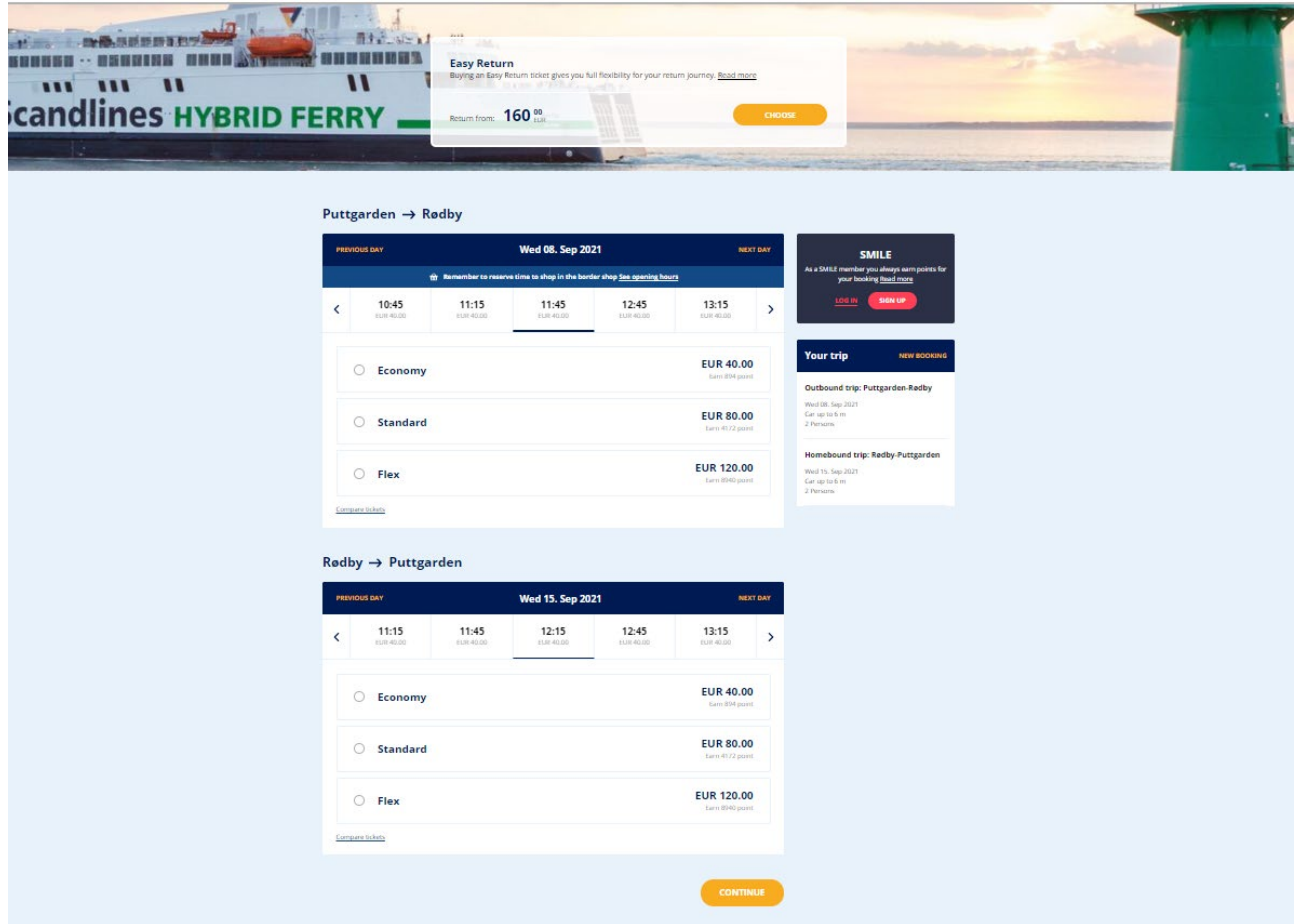

#### **4. Extras**

At the next step you have the opportunity to add [Refund Service.](https://www.scandlines.com/prices/refund-service/)

# **▼** Scandlines

# **5. Customer's contact details**

In the subsequent step, the end customer's information must be entered.

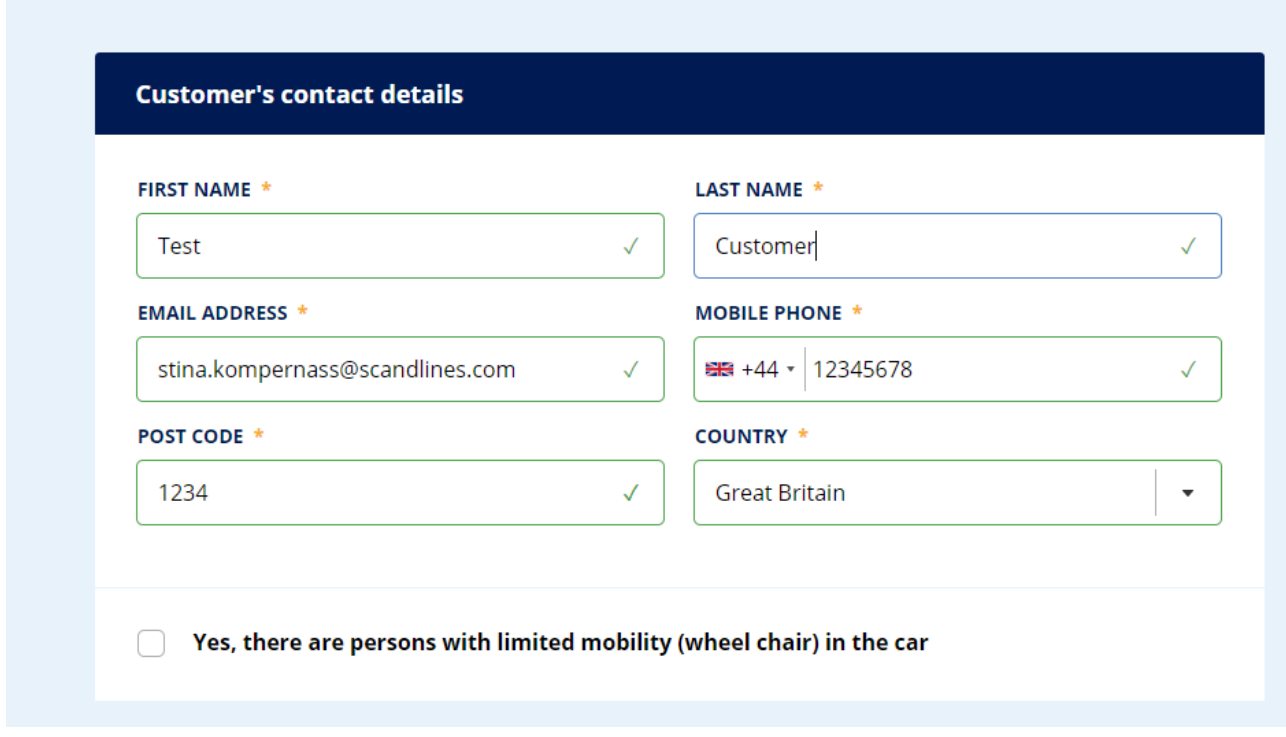

NB. Please note that all documents relating to the booking will be sent to the email address listed in the field "Agent's Email" below. Please enter your / the agent's email address.

The "Reference code" field must be also filled out. Maximum of 15 characters. For example: car 1, car 2, license plate, customer name.

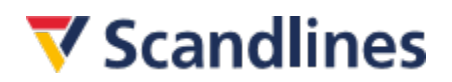

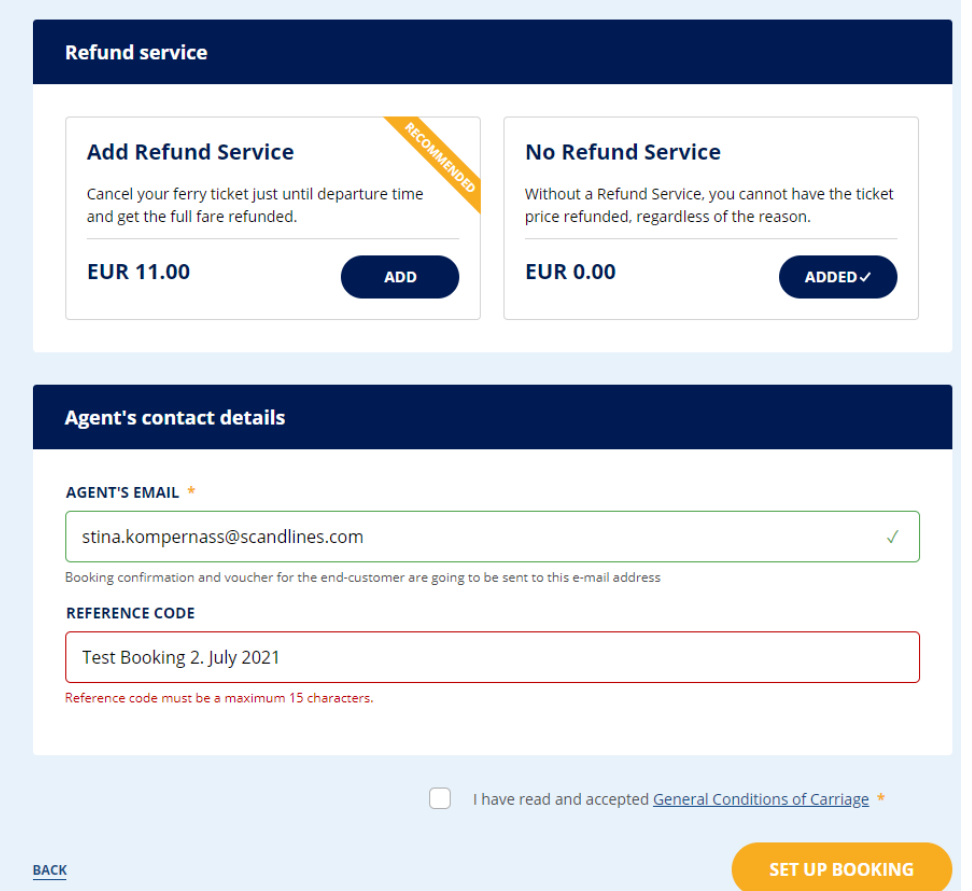

Then check that all fields marked with a yellow asterisk (\*) have been filled out and that the General Conditions of Carriage are ticked.

After the booking has been made by clicking on "Set up booking", you will be asked again whether the TRS should be booked, although you have already selected without TRS.

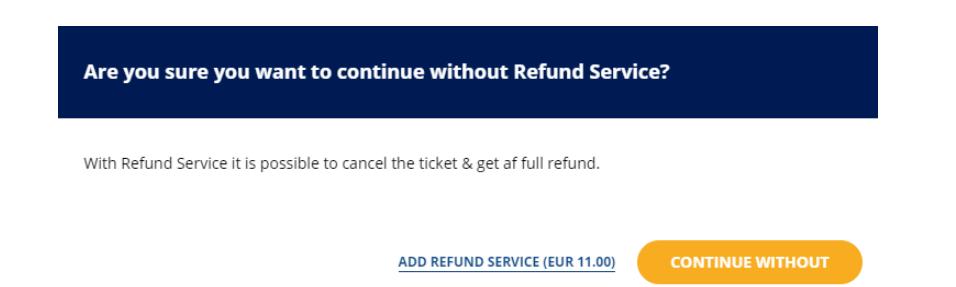

Regardless of whether you book this service or not, you have to click on "Set up Booking" again and an email will be sent to the email address you entered. This confirmation must be forwarded to the end customer, as they need the confirmation when checking in at the ferry port.

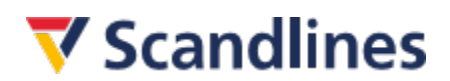

#### **6. Receipt**

After the booking has been made, the booking confirmation is displayed. Here you have the option to print out the confirmation. Please note that the confirmation is not valid as a ticket.

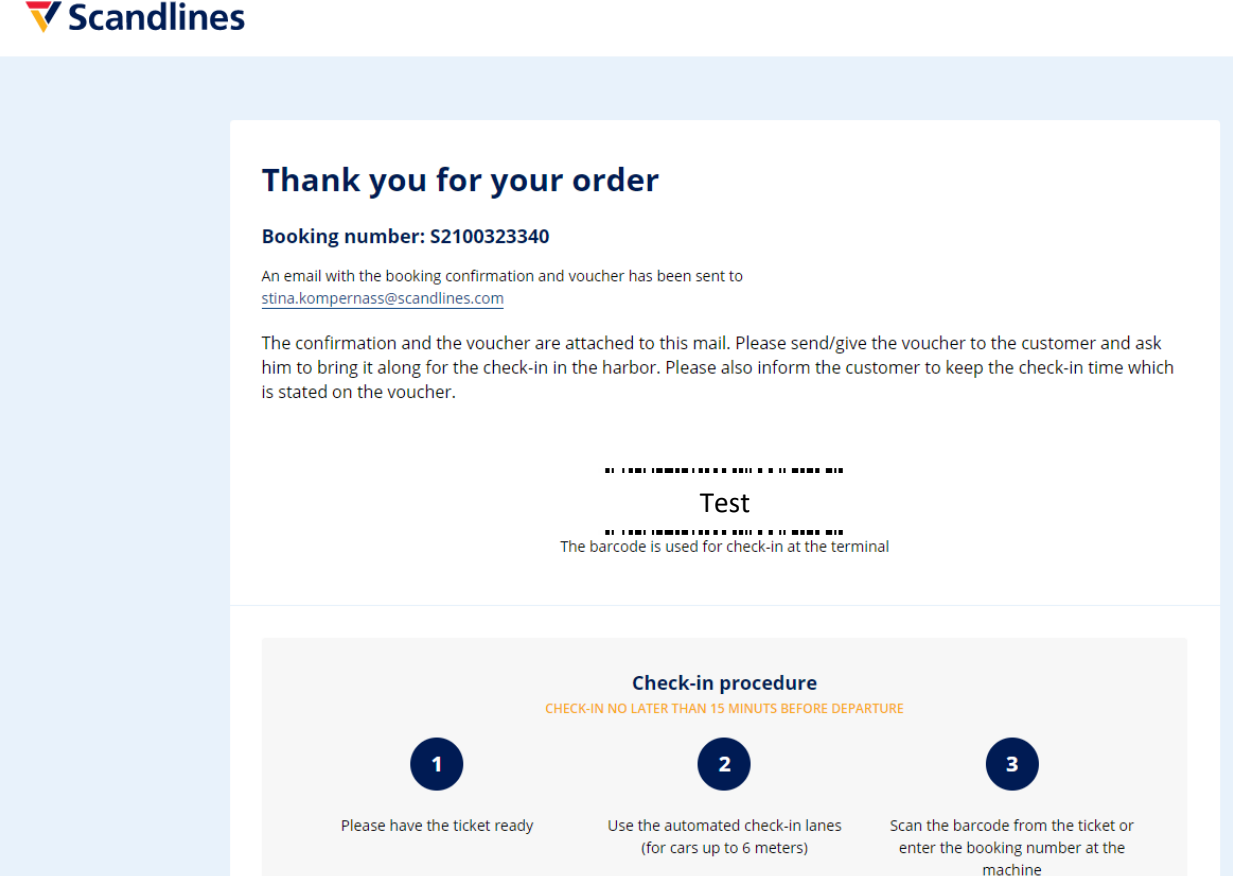

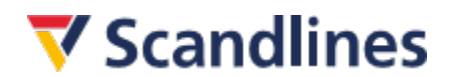

### **7. Booking confirmation by email**

You will also receive a booking confirmation from Scandlines to the email address you provided. This includes the confirmation. Please forward the confirmation to the final customer, as the customer needs the confirmation for check-in at the port.

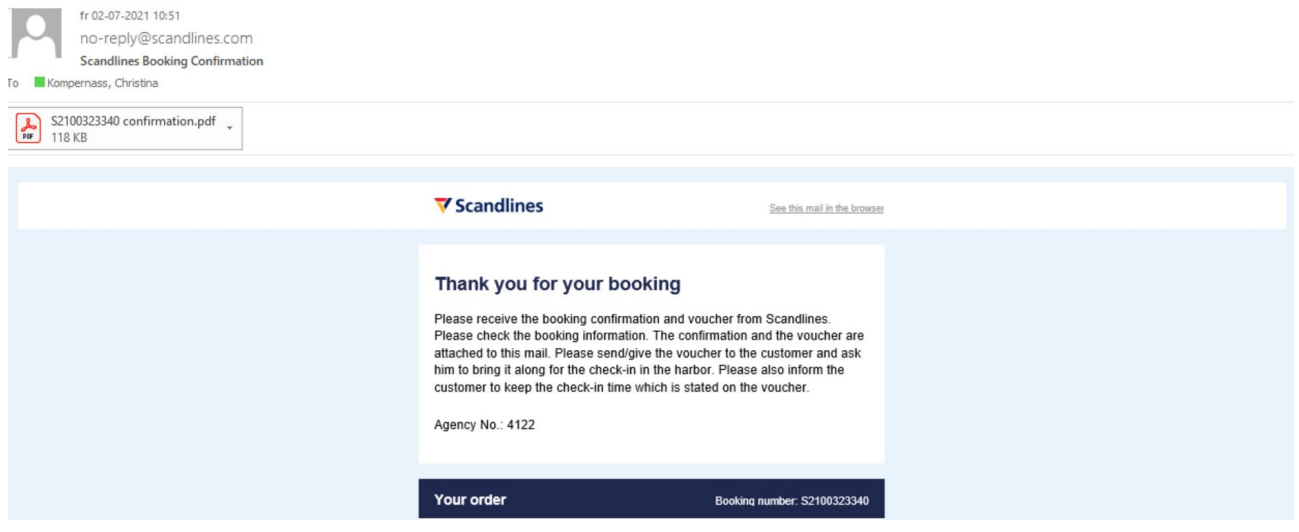

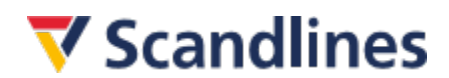

#### **8. Scandlines confirmation**

The confirmation is a travel document and the end customer must bring this in printed form to the check-in at the ferry port. If the end customer has purchased a ticket for a vehicle up to 6 m in length, the confirmation can be scanned in at the check-in machine at the ferry port. Then the ferry ticket will be issued. The check-in machine is marked with signs above the vehicle lanes. If the end customer has purchased a ticket for a vehicle over 6 m in length, the confirmation must be given in the attended check-in and the number of people in the vehicle must be confirmed. Then the ferry ticket will be issued.

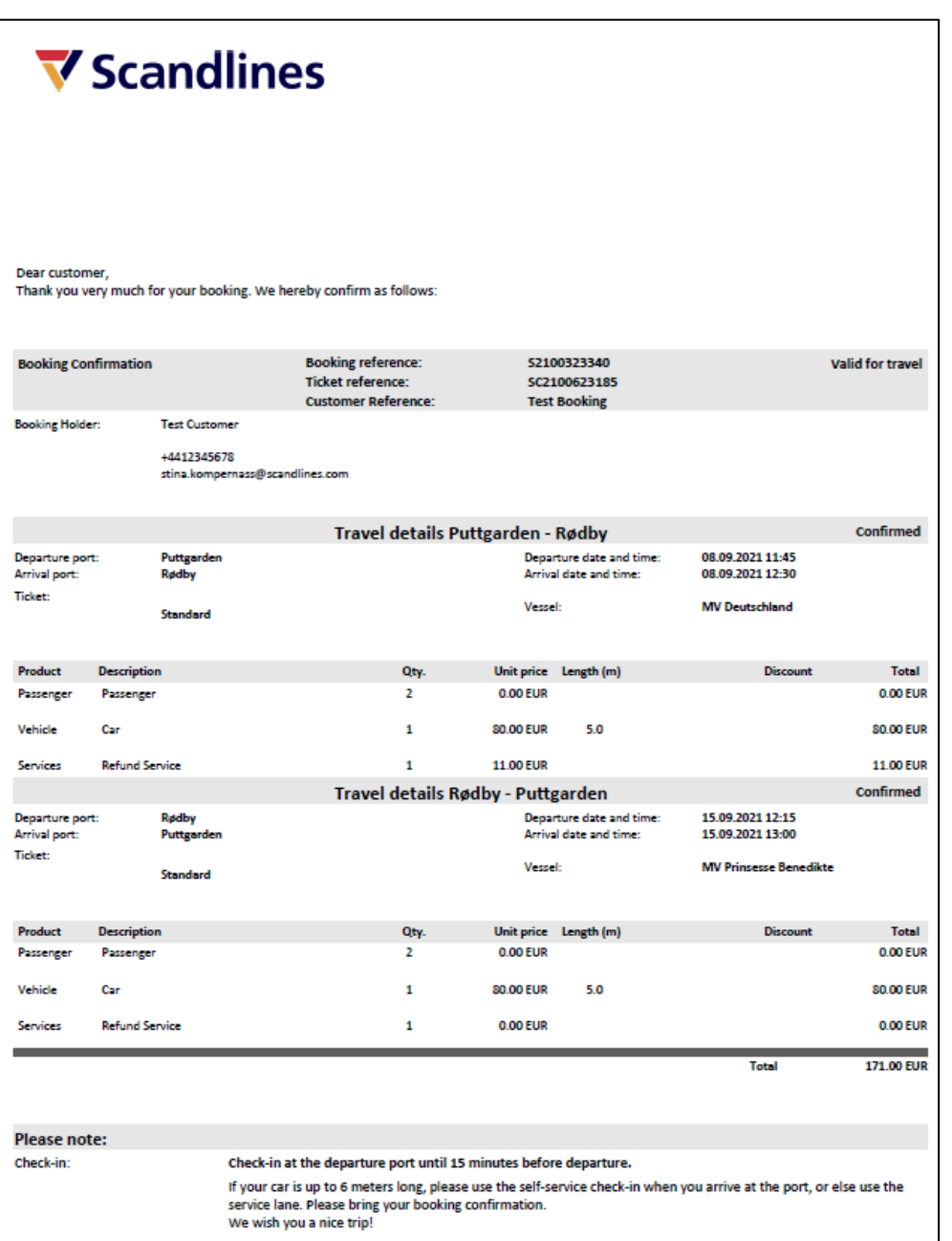

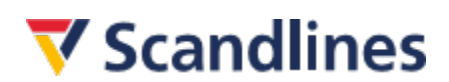

### **9. Tip**

It can sometimes happen that you are thrown out of the agent logon unnoticed. You will notice at the latest when you are suddenly asked to pay by credit card after confirming "Create booking" (step 5). This is normally not possible for customers with an agent logon (you have now been redirected to the booking page for our normal end customers). Please cancel immediately. Please start the booking from the beginning.

**TIP:** Please avoid being inactive for too long! Better to be concentrated and make the booking quickly than to act hectically!

If you have any technical or other issues, please send an email to [gruppen@scandlines.com.](mailto:gruppen@scandlines.com)

In view of the current Covid19 pandemic, we would like to raise your general awareness of offering your customers the Ticket refund service (TRS). You can find a summary of the advantages on our **homepage!** 

We also recommend the following links:

Prices:<https://www.scandlines.com/prices/>

Customer service:<https://www.scandlines.com/customer-services/>

Please go ahead and book the ferries!